Preliminaries:

-- vector, raster, shapefiles, feature classes

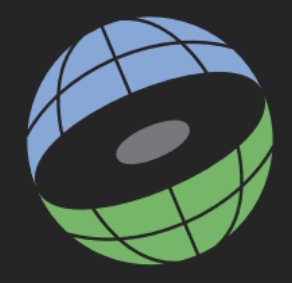

# Mapping Tabular Data

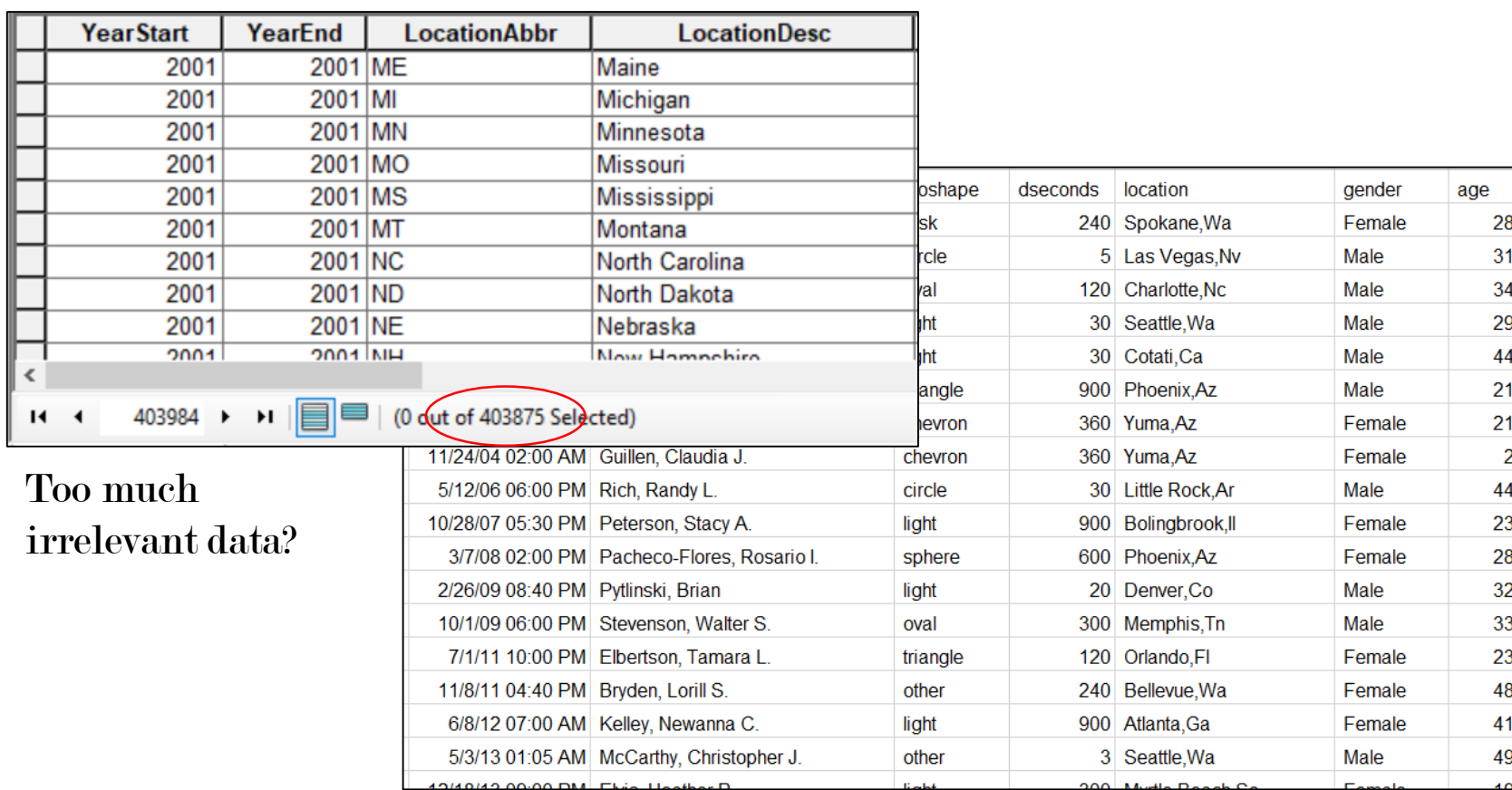

Problem: The available data is somehow not in the right form to create the map you want.

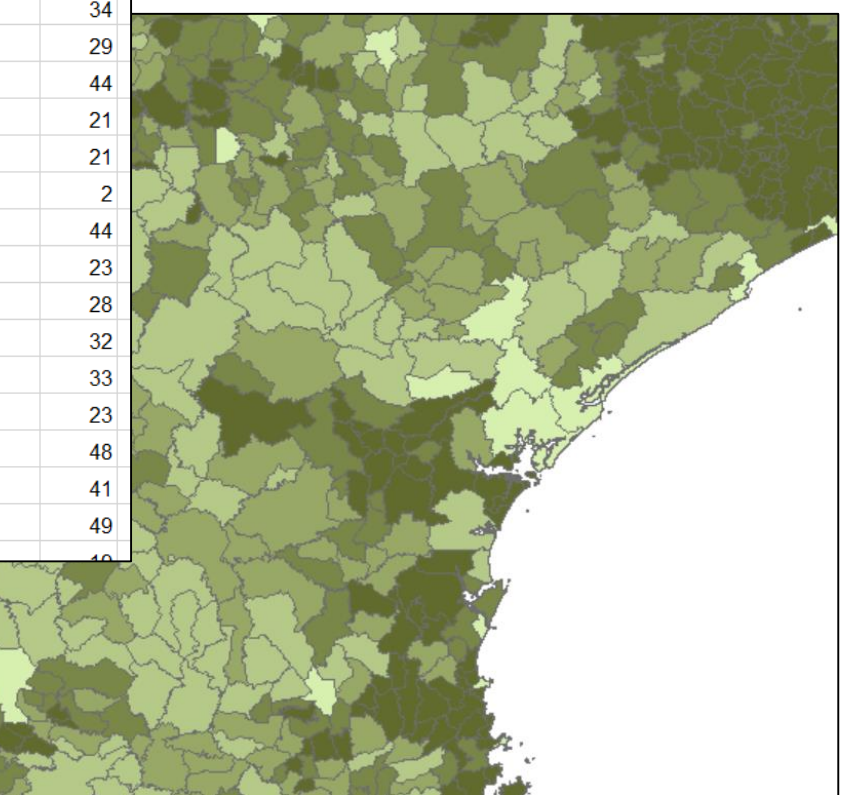

Spatial data is on the wrong spatial units or you need to combine two spatial datasets?

Data is not spatial?

- -- has coordinates?
- -- has addresses?
- -- has neither, but . . . .

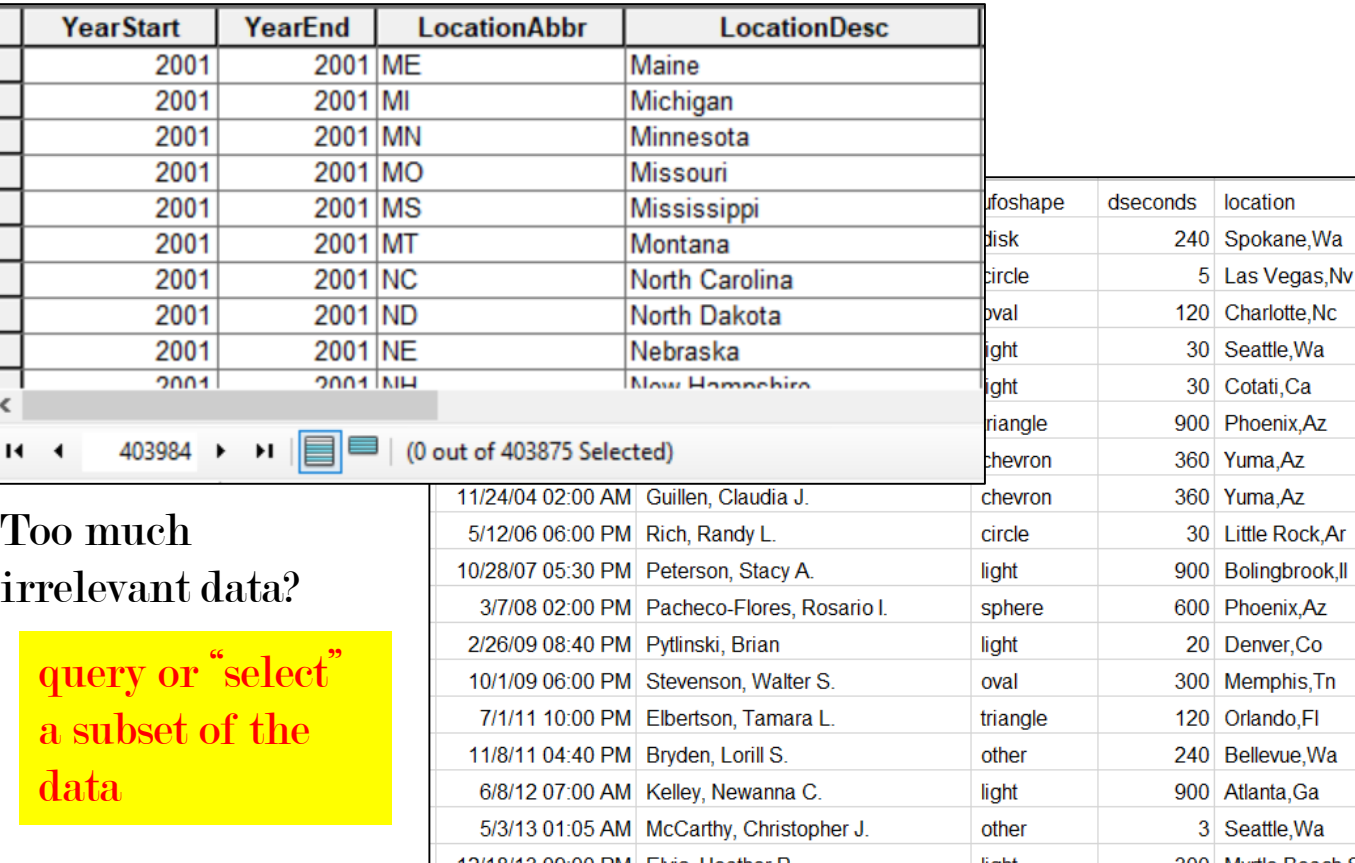

## Data Prep **Techniques**

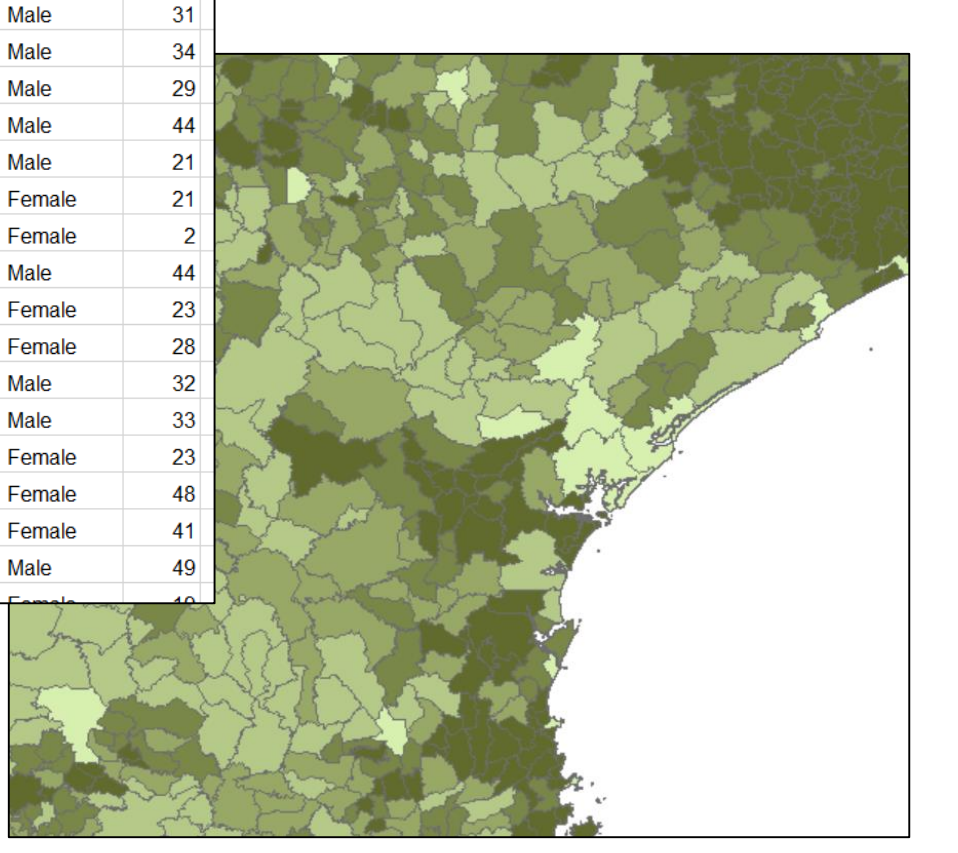

Data table is not spatial?

-- has coordinates?

plot XY coordinates

gender

Female

Male

Male

Male Male

Male

Male

Male

Male

Male

age 28

- -- has addresses? geocoding
- $\overline{\phantom{a}}$  -- has neither, but  $\overline{\phantom{a}}$ ...

"join" data table to a matching shapefile

Spatial data is on the wrong spatial units or you need to combine two spatial datasets?

"spatial join" two GIS layers based on location

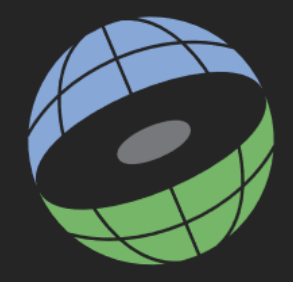

## GIS Data Queries

## Why subset? .... Your answer will help decide on a method.

- Geographic extent is greater than needed for a small study area.
- Highlight a subregion for cartographic purposes.
- Perform analysis on a subregion.
	- $\rightarrow$  Use simple point and click select.

 $\rightarrow$  Shift-click allows you to draw a box and select its contents. Control-click lets you choose several separated features.

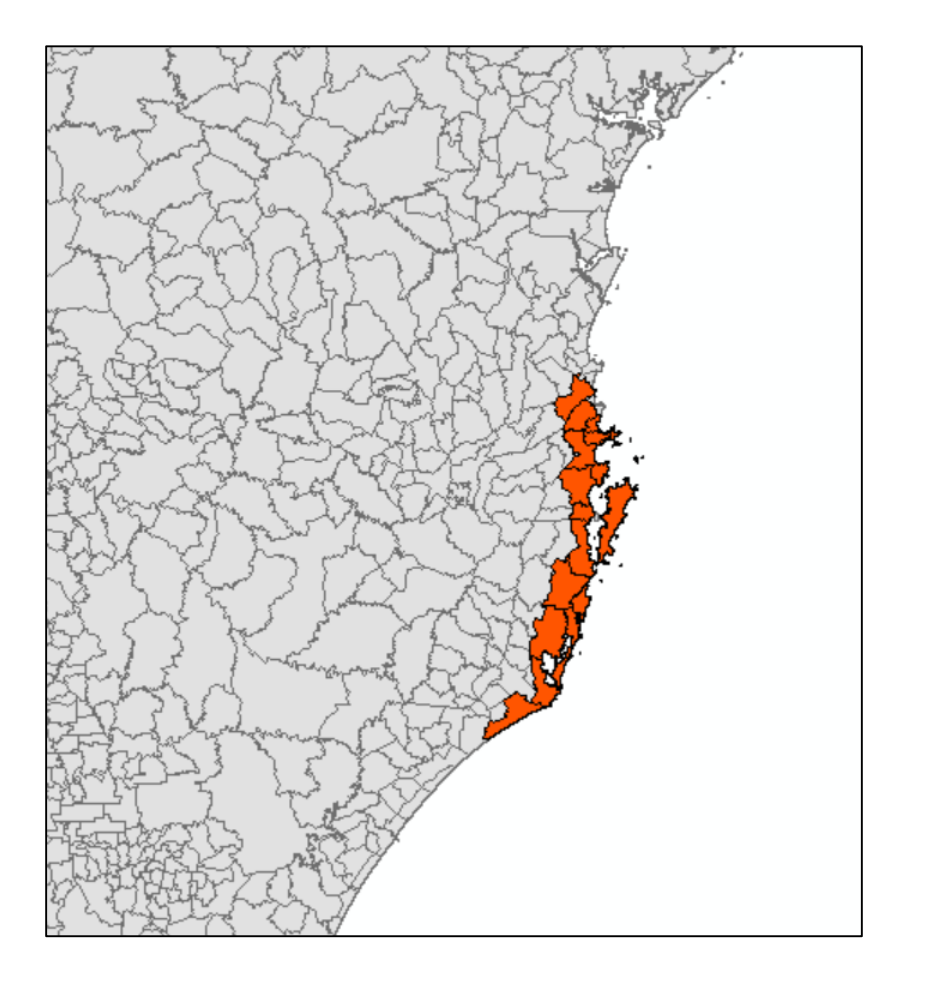

#### Point and click Select also works in the attribute table.

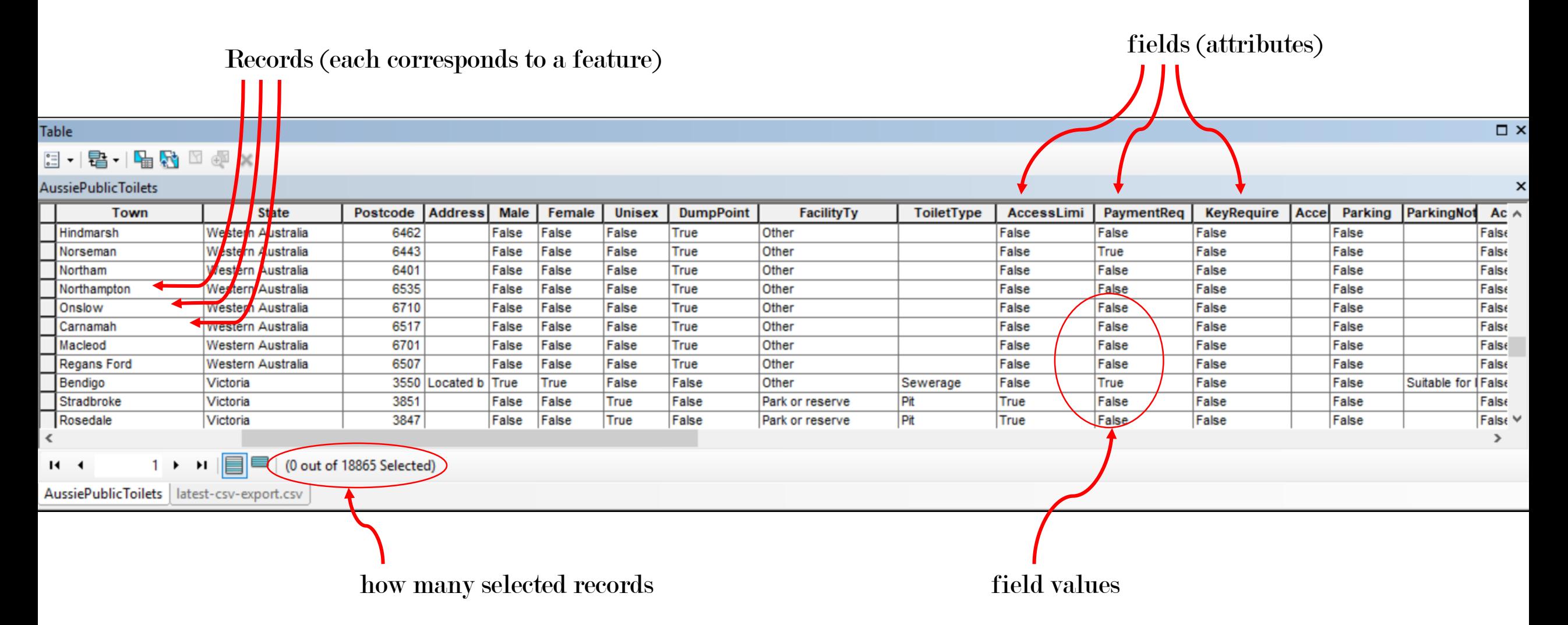

Records can be sorted according to the values in a field.

- Subset based on attributes instead of physical location.
	- limit to certain years
	- limit to certain populations
	- include or remove features with certain characteristics
	- eliminate bad values
- Subset based on a combination of attributes.

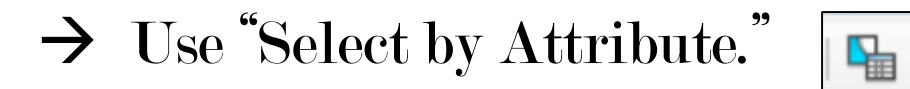

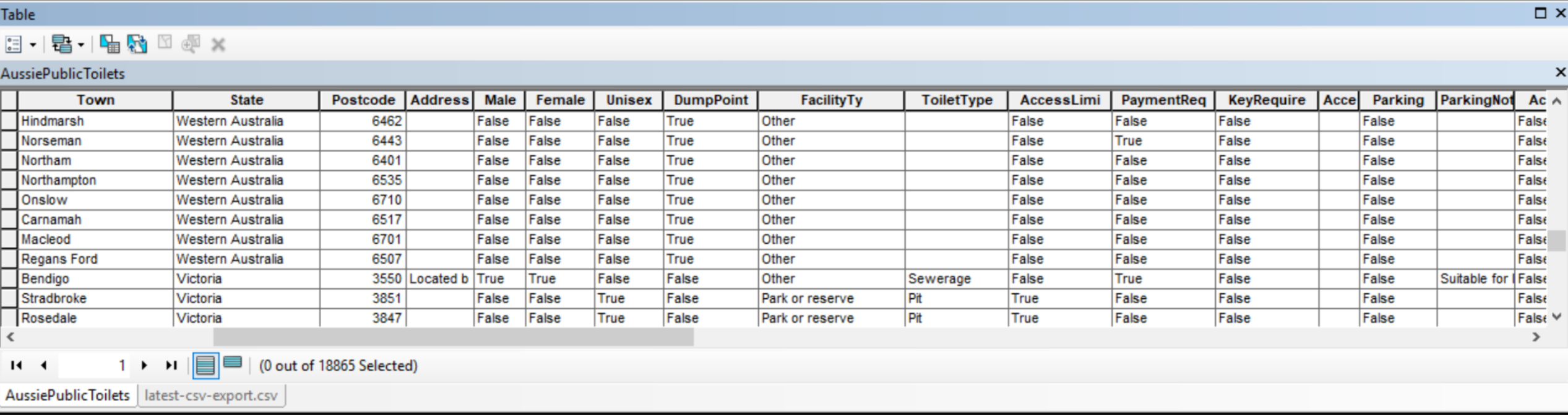

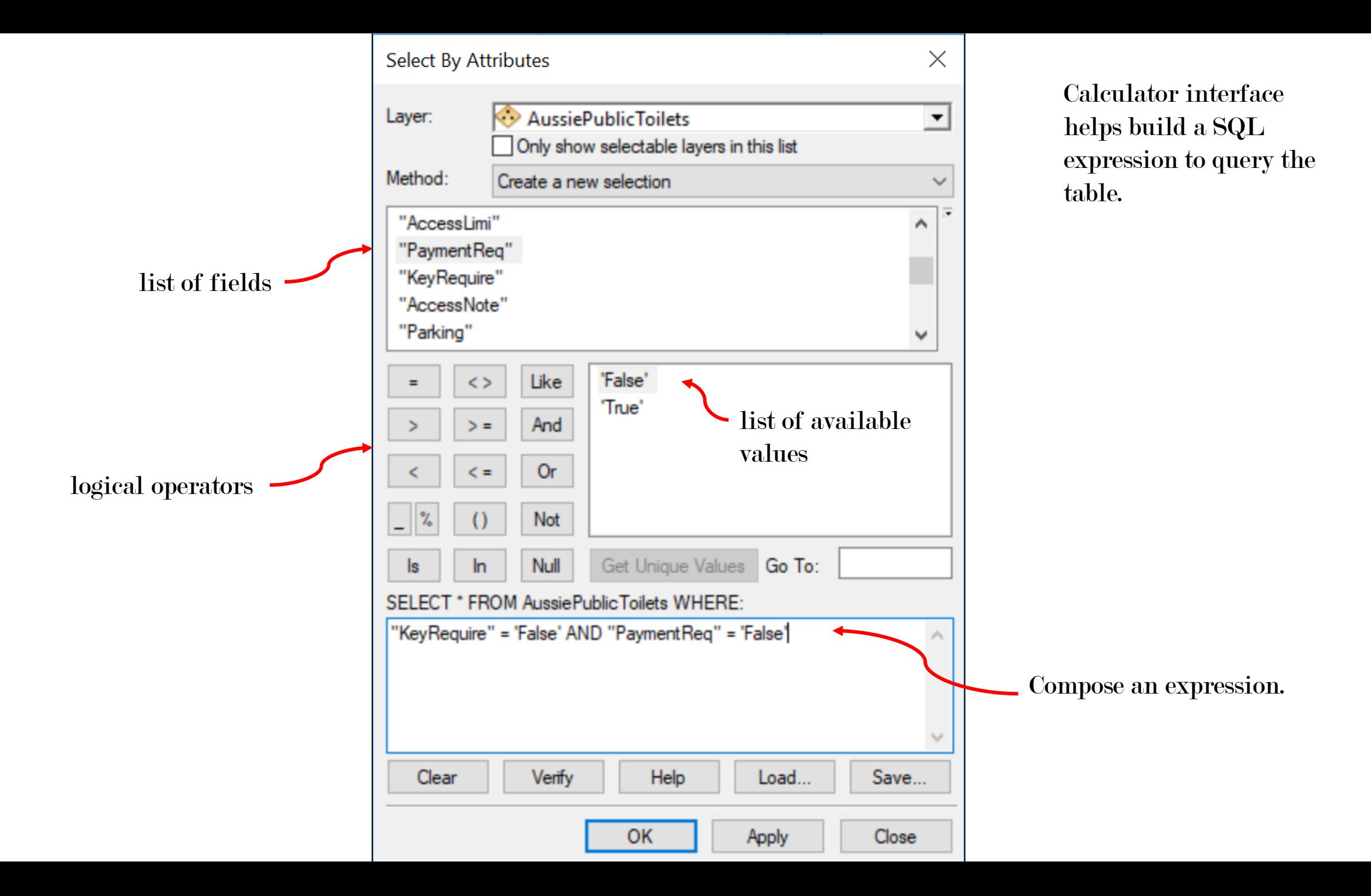

#### **Table**

 $\Xi$  -  $|\mathbf{E}$  -  $|\mathbf{E}$   $\mathbf{E}$   $\mathbf{E}$   $\mathbf{E}$   $\mathbf{E}$ 

#### **AussiePublicToilets**

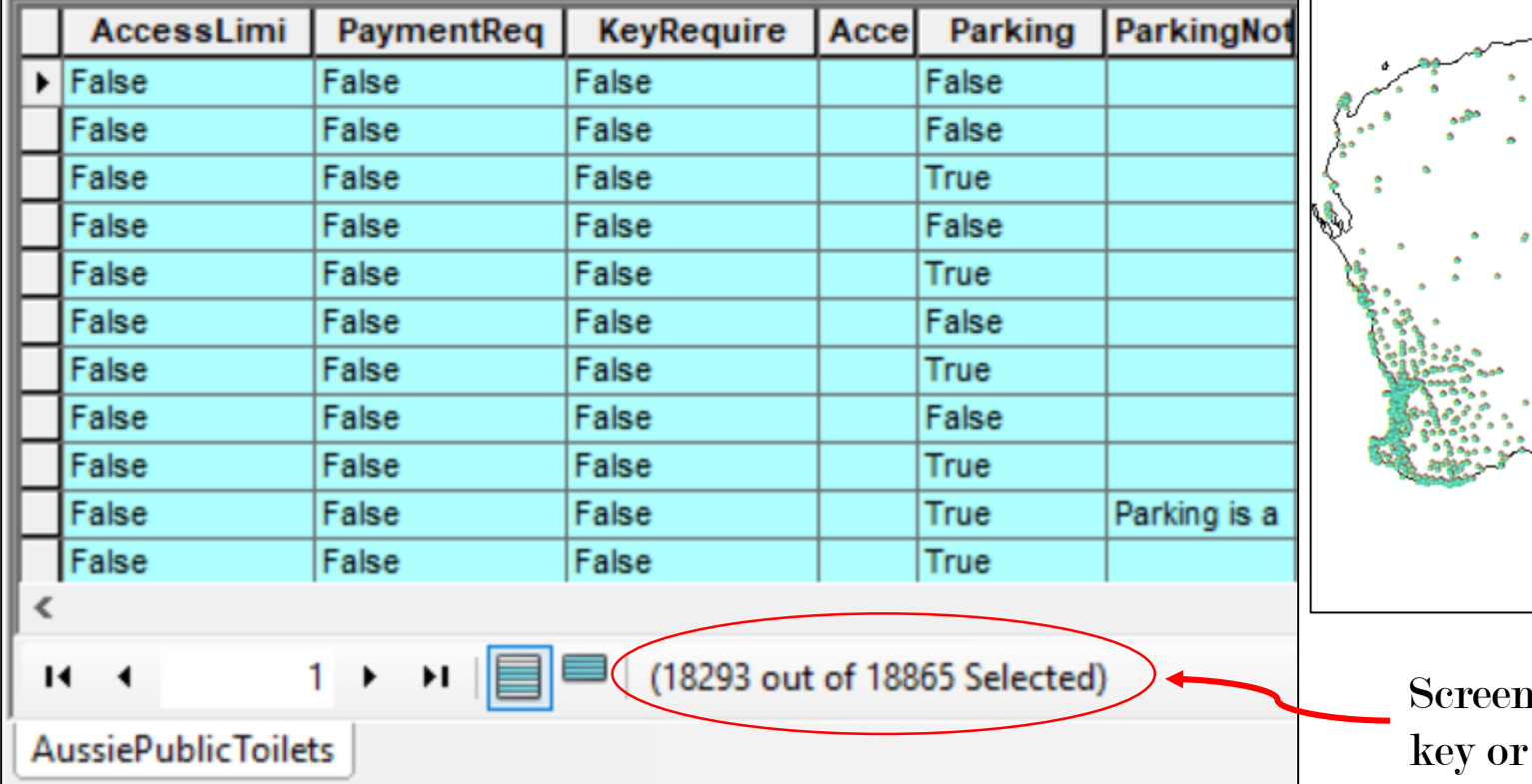

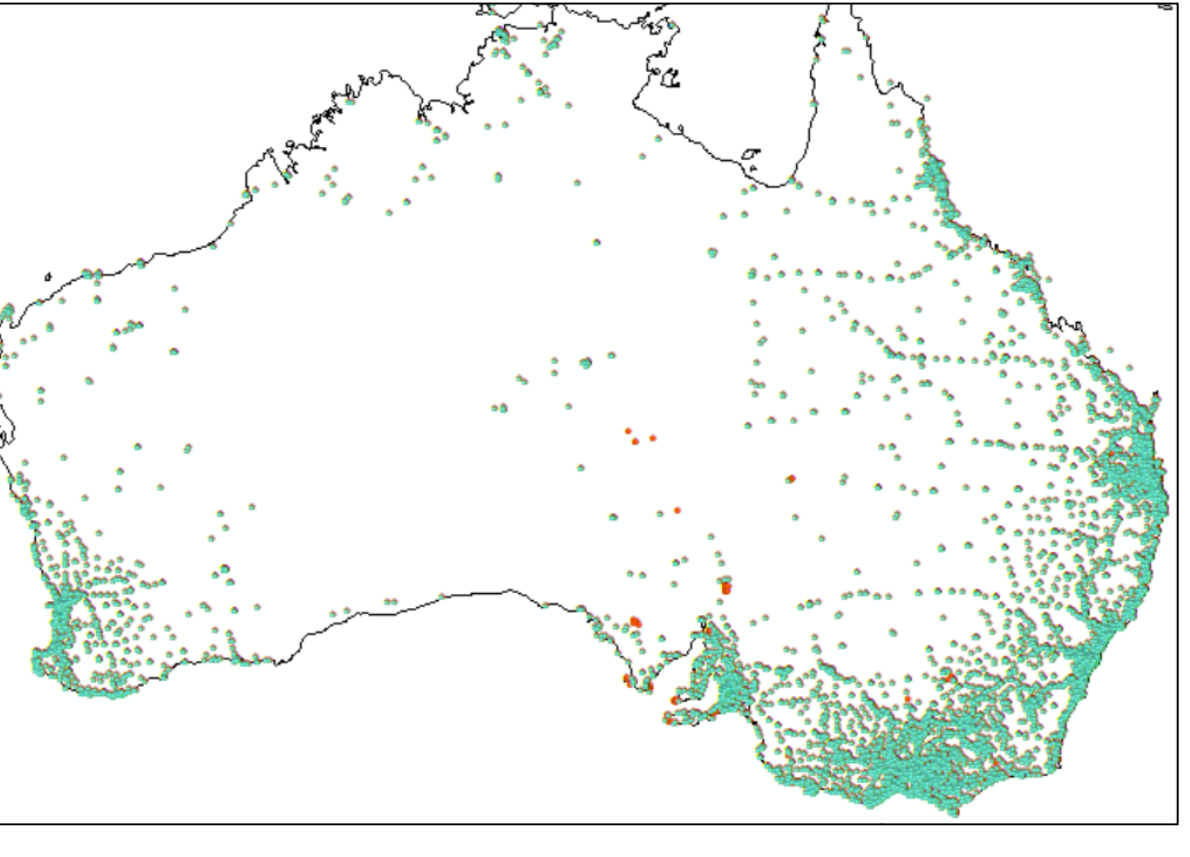

 $\times$ 

▼

 $\checkmark$ 

 $\operatorname{red}$  out 572 bathrooms that required a payment.

Select By Attributes We could pare this subset down even Layer: AussiePublicToilets further.Only show selectable layers in this list Method: Select from current selection

Data selection is ephemeral.

While the selection is active, tools run on the layer will only operate on the selected features.

To make several different selections or to set a symbology for a selection, you can "create layer from selected features" by Right-Click > Selection > Create Layer from Selected Features.

To keep a permanent copy of the selected subset for re-use, export it as a shapefile by Right-Click > Data > Export.

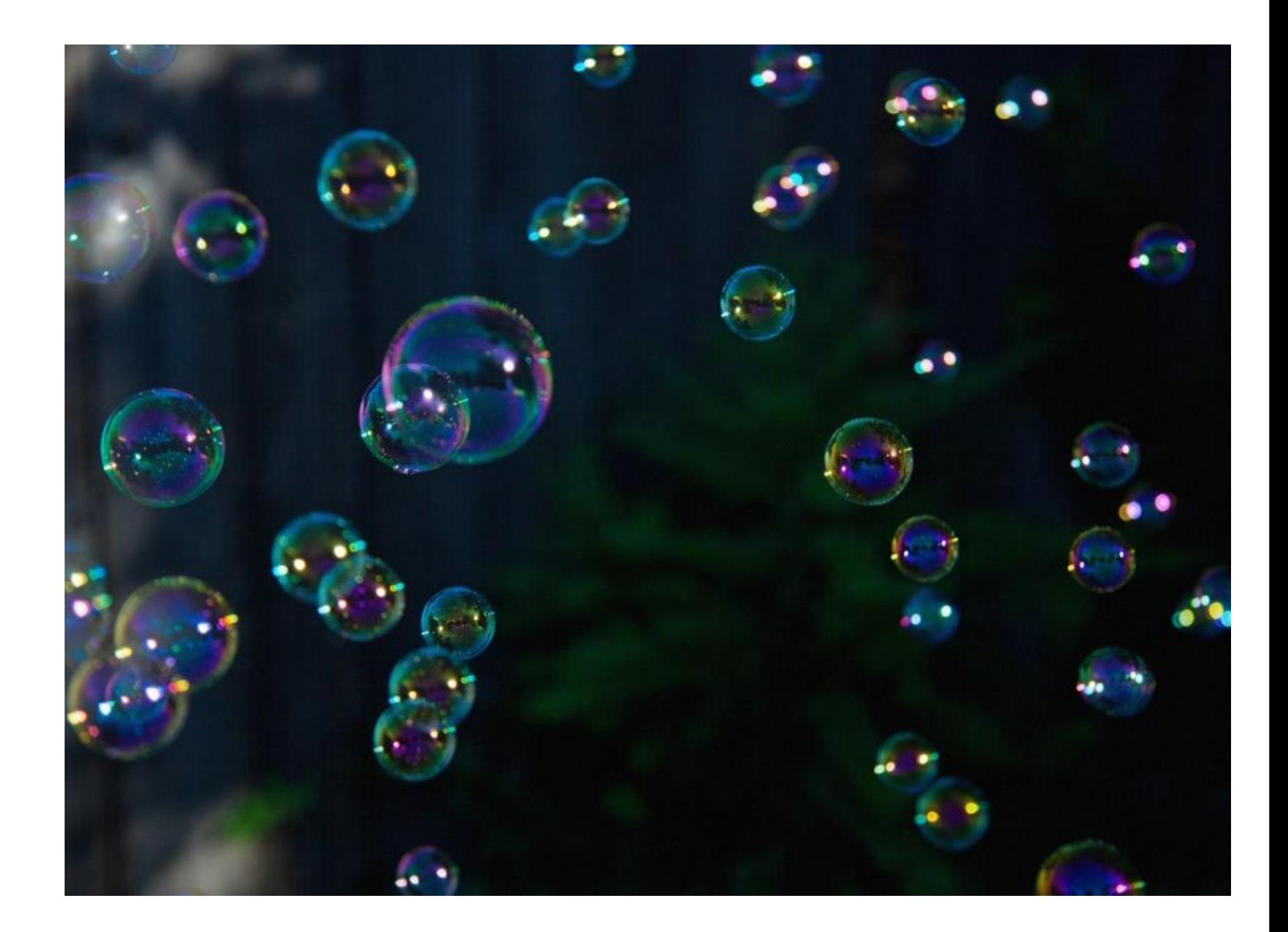

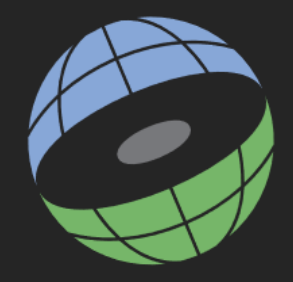

# Mapping Aspatial Data

Some interesting data are not available as GIS shapefiles or feature classes. The most common format is .csv – a simple text list with values separated by commas. If the file has fields for latitude and longitude (or X and Y coordinates), we can map the records as points.

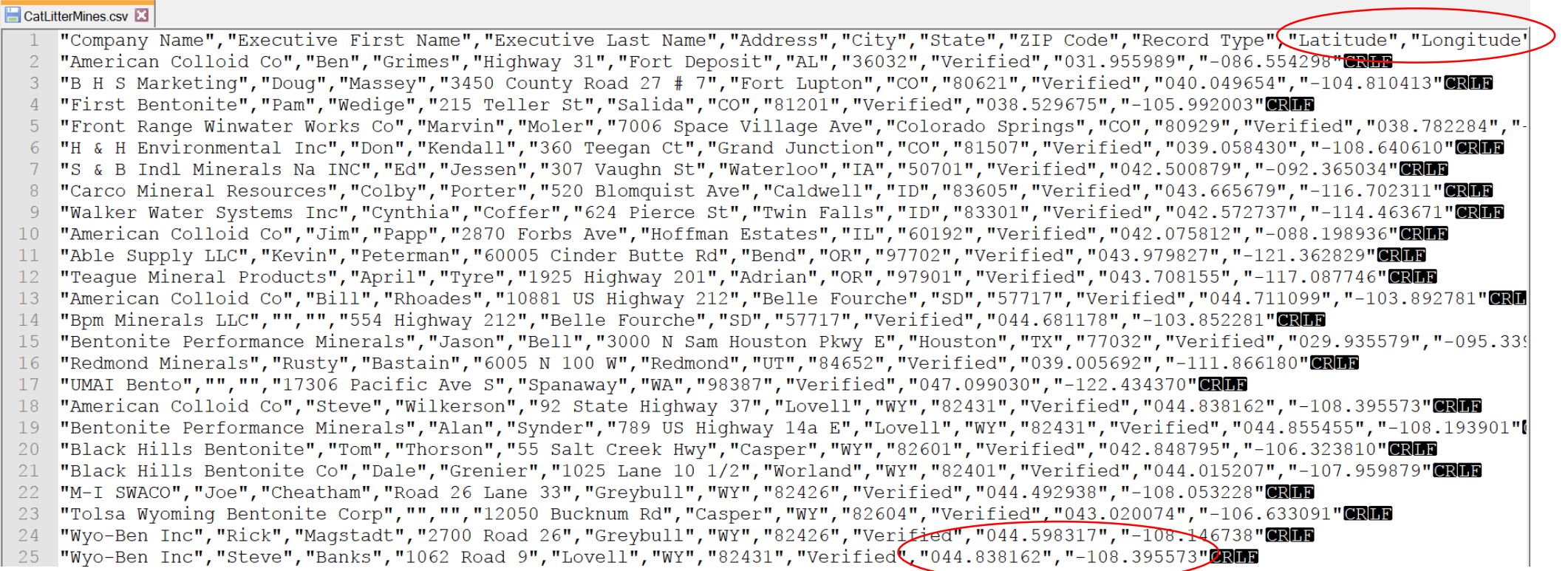

Decide whether the coordinates are lat/lon or something else. Lat/lon values are between -180 and 180. Large numbers indicate meters or feet.

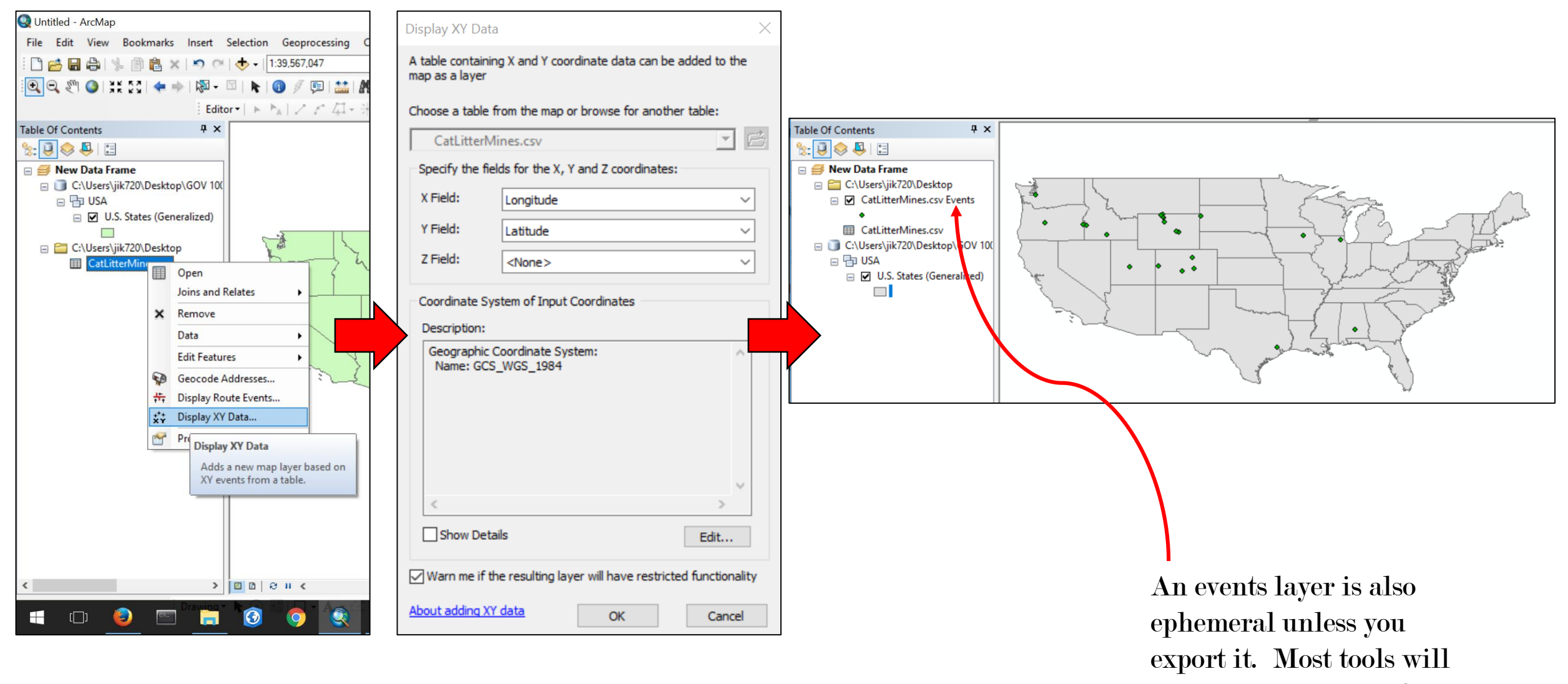

not run on an events layer.

### What if there are no latitudes and longitudes given? Or if we don't want the information as points?

 $\rightarrow$  IF we have a geographic layer (vector)

AND

 $\rightarrow$  IF the values in some field from the non-spatial table *exactly match* values from a field in the attribute table for the geographic layer

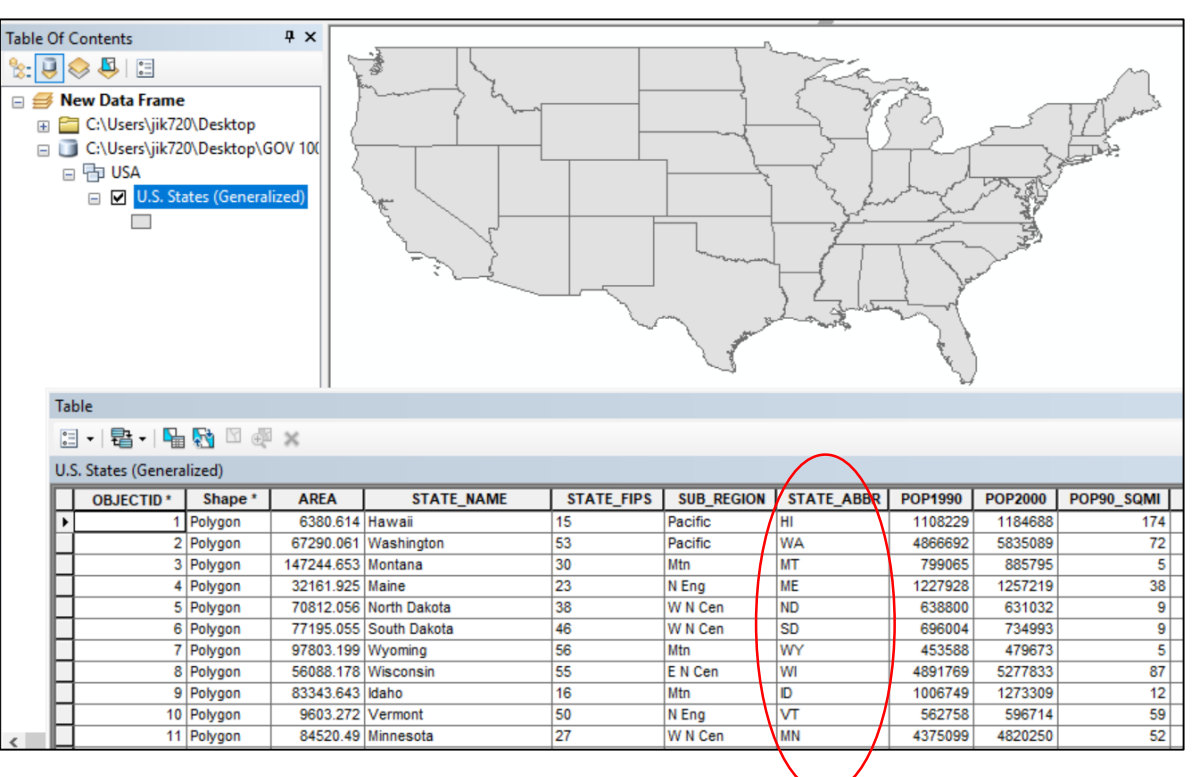

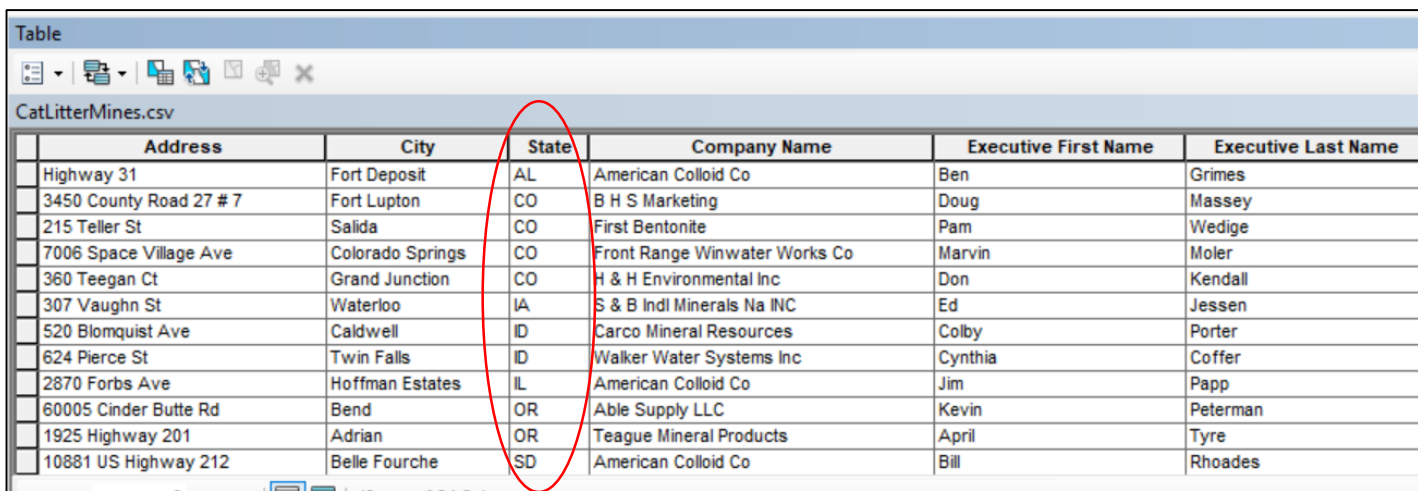

 $\rightarrow$  THEN we can "join" the two tables.

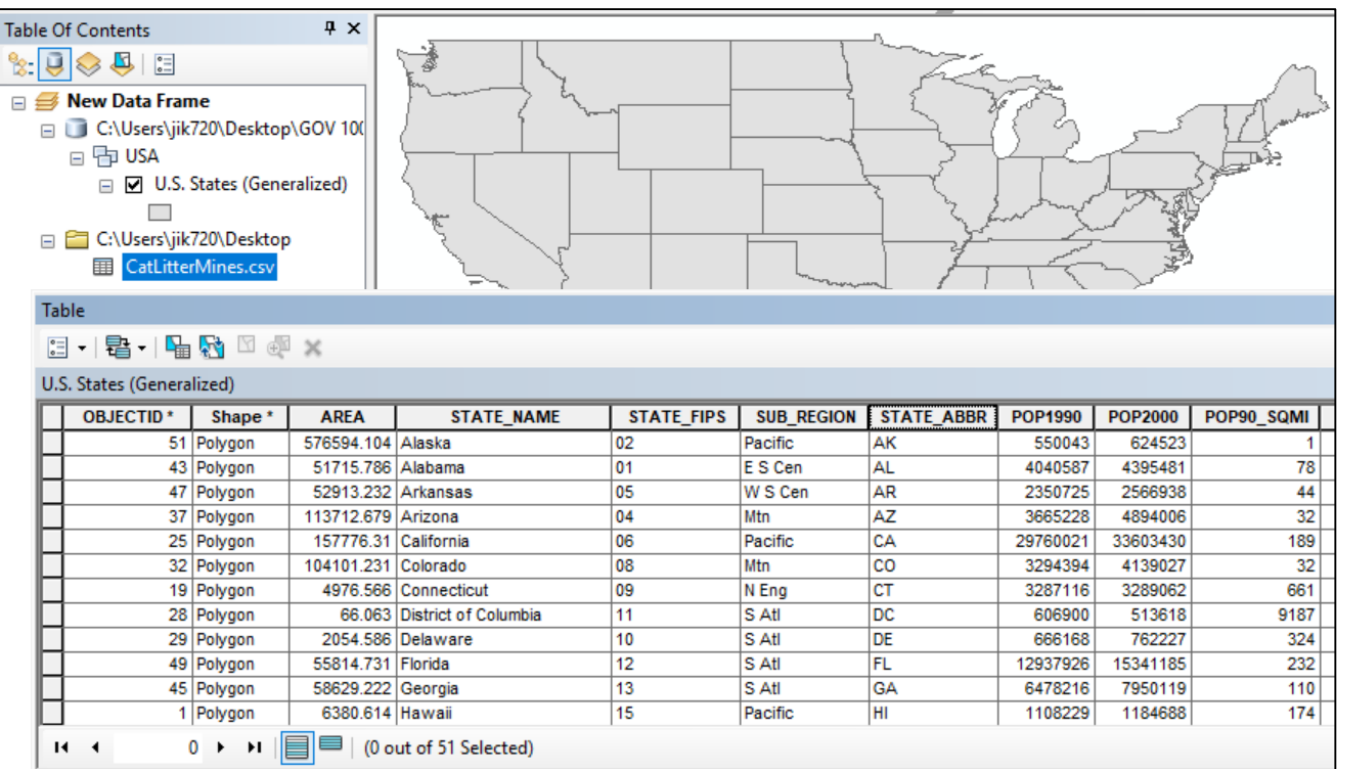

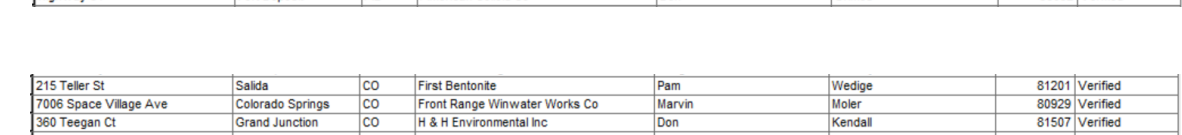

Ben

Grimes

36032 Verified

When joining data, one table stays intact.

This is the left-hand table, called the **target layer**.

The other table gets chopped apart and matched to the target layer.

This is the right-hand table, called the *join layer*.

After the join, records from the target layer get extra columns containing the relevant information from the join table.

Highway 31

**Fort Deposit** 

AL.

American Colloid Co

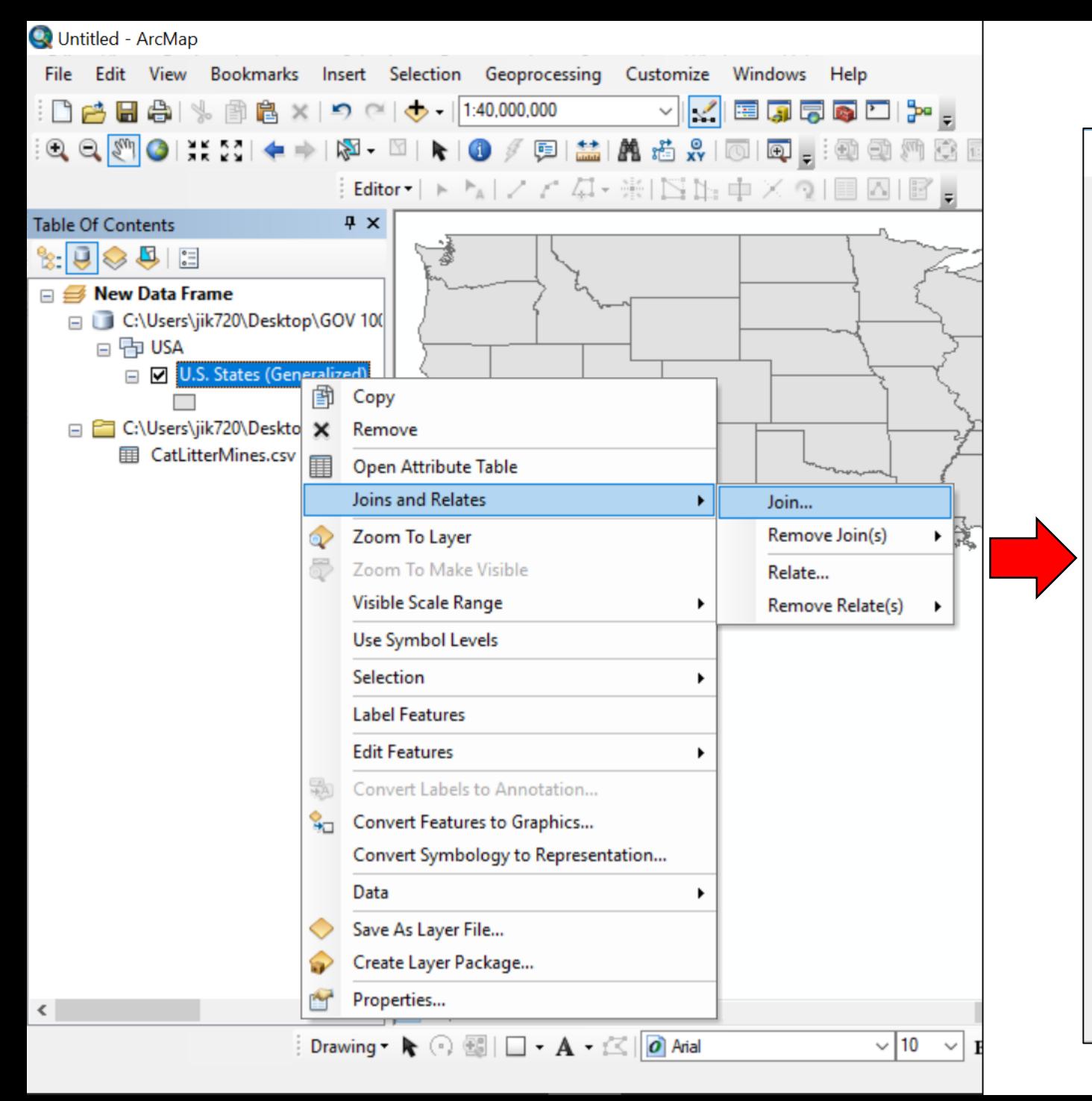

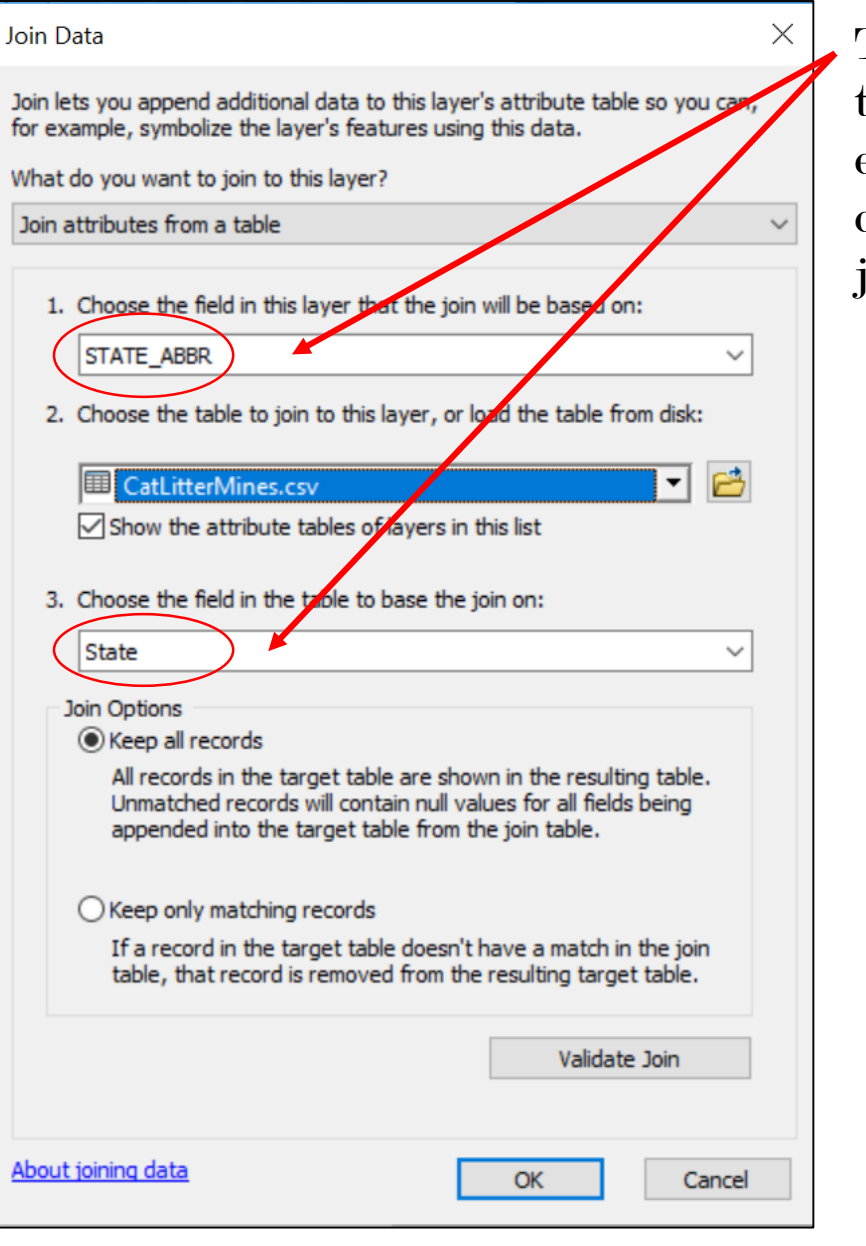

The fields that match exactly are called the join key.

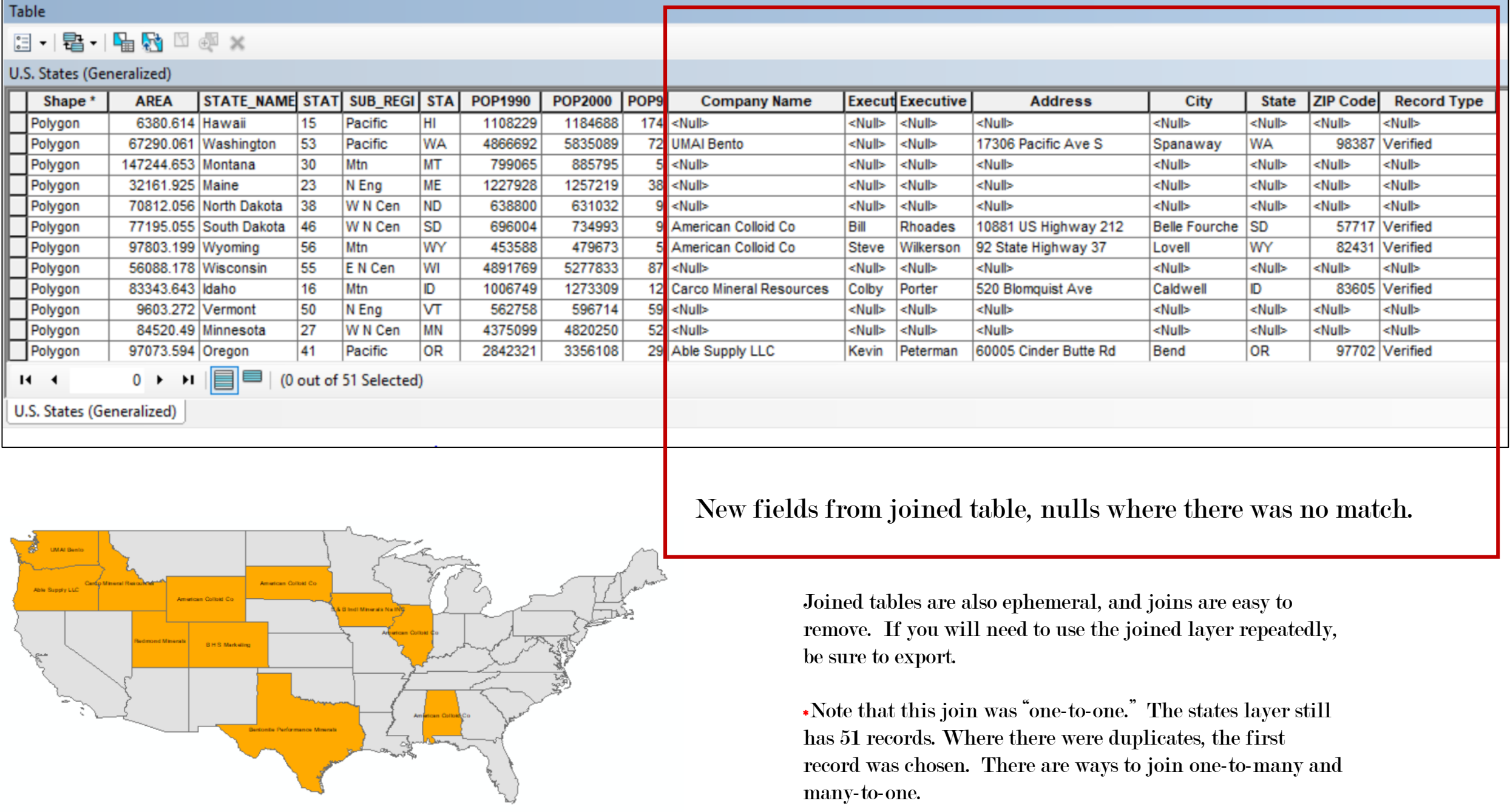

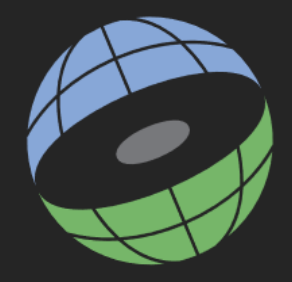

## Spatial Joins

Sometimes it can be helpful to join two spatial layers together, based on the spatial locations of their features.

For example, it might be useful to know which county each mine is in. Or, we might want to know which counties have a mine and how many.

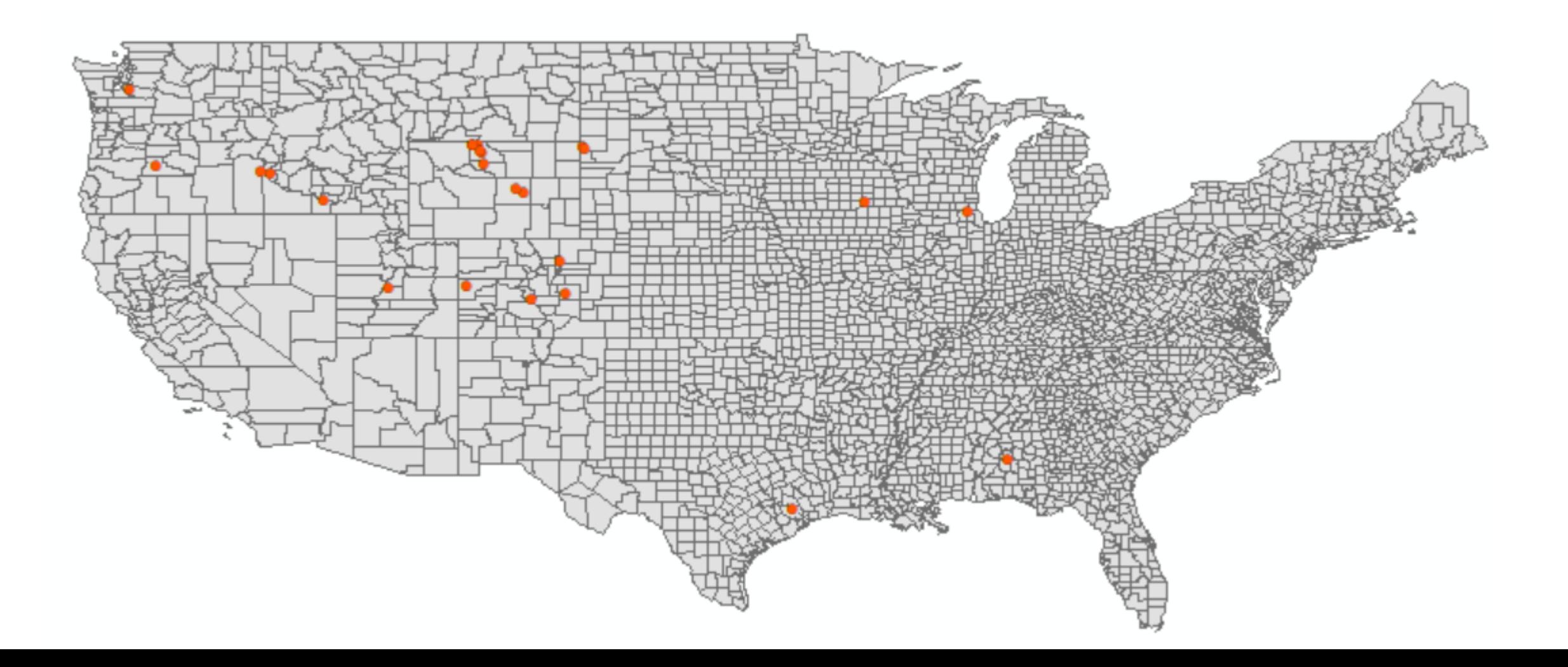

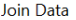

#### Join lets you append additional data to this layer's attribute table so you can, for example, symbolize the layer's features using this data. What do you want to join to this layer? Join data from another layer based on spatial location  $\overline{\phantom{0}}$ 1. Choose the layer to join to this layer, or load spatial data from disk: 回路 U.S. Counties (Generalized) 2. You are joining: Polygons to Points Select a join feature class above. You will be given different options based on geometry types of the source feature class and the join feature class. Each point will be given all the attributes of the polygon that: (a) it falls inside. If a point falls inside more than one polygon (for example, because the layer being joined contains overlapping polygons) the attributes of the first polygon found will be joined.  $\bigcap$  is closest to it.

 $\times$ 

In ArcMap, the join dialog box has a spatial option. There is also a toolbox tool for Spatial Join.

When the points are used as the target layer (left-hand), new fields are added showing which county each falls in.

This join is many-to-one -- several mines are joined to the same county, with duplicate copies of the county record.

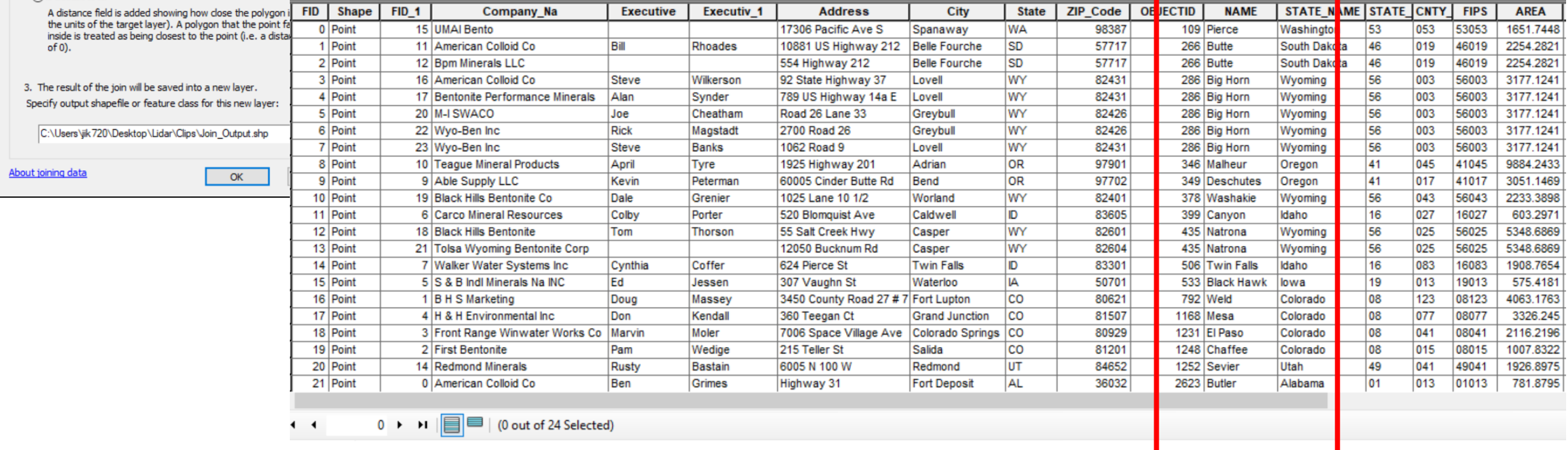

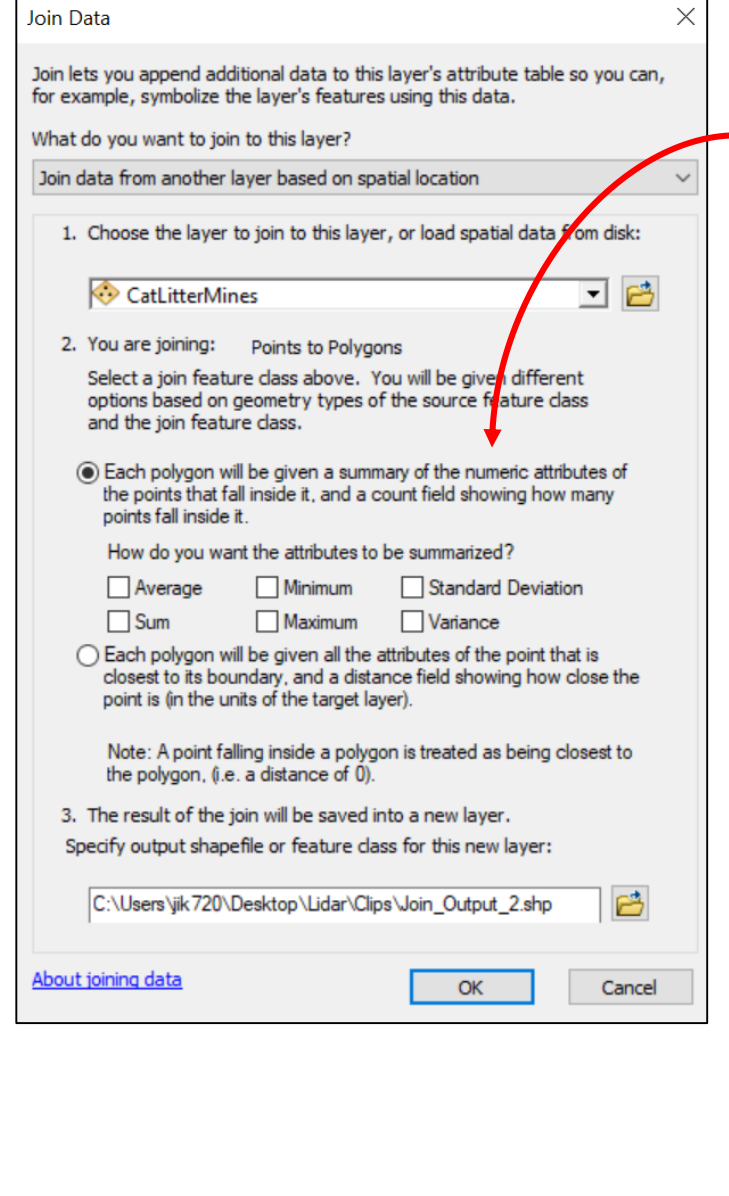

When the county polygons are used as the target layer, new choices have to be made.

New fields are added to the counties, including a count of how many cat litter mines each county contained, and most unhelpfully, the average zip code and coordinates of the mine. Be careful when you ask for statistics!!

This join is one-to-many, where the many mines are summarized to one value per county.

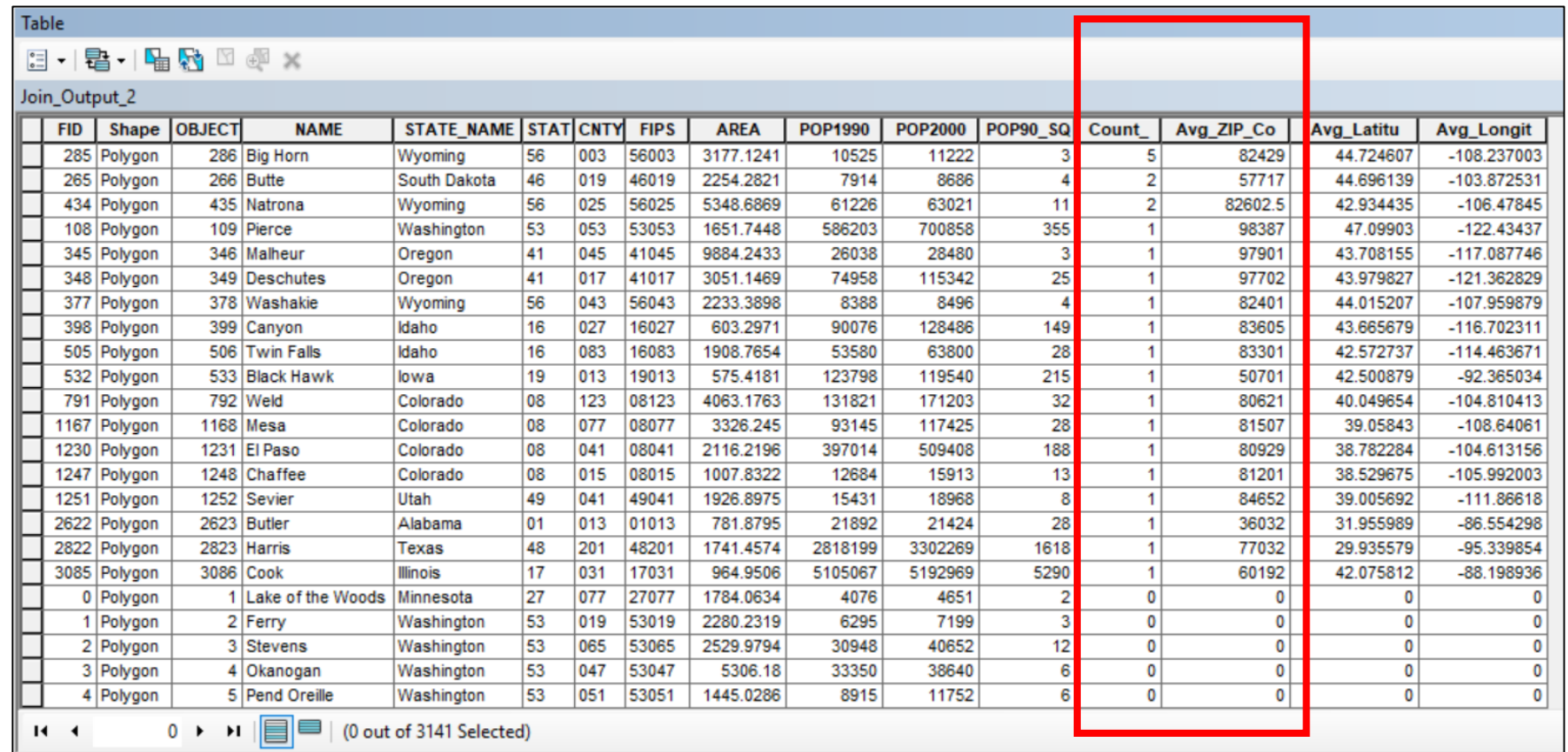

#### The "count" field allows us to symbolize the map to show the abundance of cat litter mines by county.

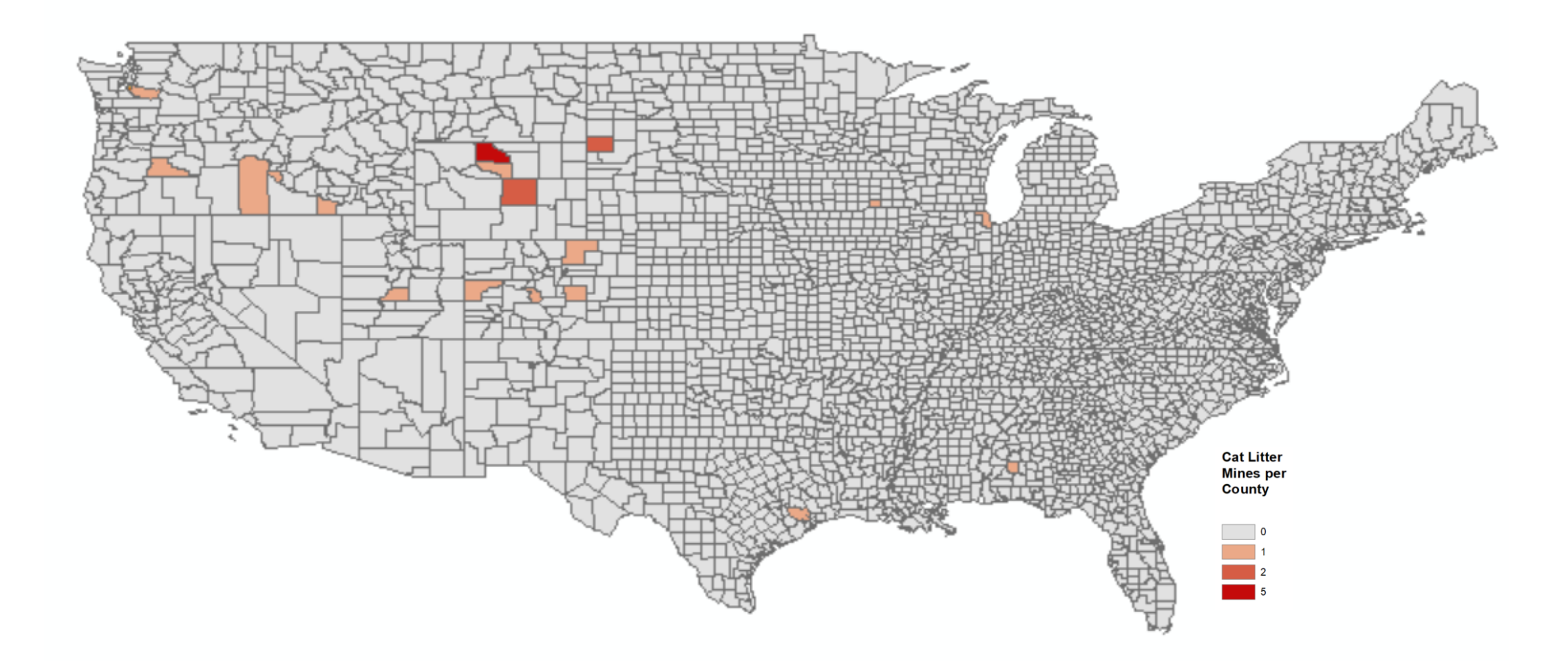

\*Note: in ArcMap, the output of a Spatial Join is durable – a new saved shapefile.